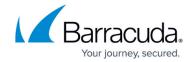

## Configure the Barracuda Web Application Firewall to Integrate with the Log Analytics Server and Export Logs

https://campus.barracuda.com/doc/73696965/

- 1. Log into the Barracuda Web Application Firewall that has to be connected to the Log Analytics server.
- 2. Go to the **ADVANCED** > **Export Logs** page.
- 3. In the **Export Logs** section, click **Add Export Log Server**.
- 4. In the **Add Export Log Server** window, edit the following settings:
  - Name Enter a name for the Microsoft Azure Log Analytics server.
  - Log Server Type Select Microsoft Azure Log Analytics.
  - Log Analytics Workspace ID Enter the workspace ID copied in Step 12.b in the <u>Deploying the ARM Template</u> article.
  - Log Analytics Primary Key Enter the primary key copied in Step 12.b in the <u>Deploying the ARM Template</u> article.
  - Log Event Type Select which log events you want to send as custom logs to the Microsoft Azure Log Analytics server.
    - All When selected, the Barracuda Web Application Firewall sends all logs (Access Logs, Audit Logs, Web Firewall Logs, Network Firewall Logs and System Logs) as custom logs to the Microsoft Azure Log Analytics server. In this case, Web Firewall Logs are also sent as CommonSecurityEvents logs.
  - Azure GovCloud Workspace: Select On to turn on Azure GovCloud support. This will
    internally map to a different endpoint on Log Analytics.
     Azure GovCloud endpoint is \*ods.opinsights.azure.us\*
    - If the above field is disabled (**Azure GovCloud Worspace** field is set to **No**), the endpoint is mapped to \*ods.opinsights.azure.com"
- 5. Click Add.

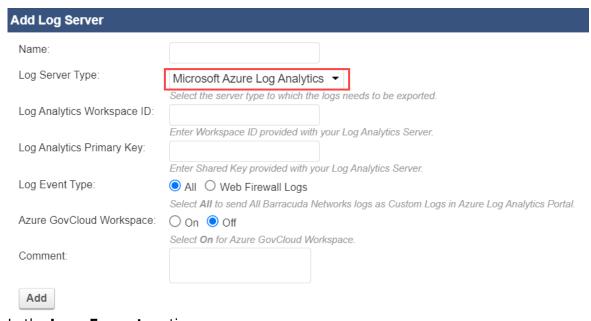

6. In the **Logs Format** section:

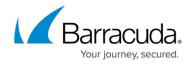

- 1. Select ArcSight Log Header as Syslog Header.
- Select Microsoft Azure Log Analytics for all log types (Web Firewall Logs Format, Access Logs Format, Audit Logs Format, Network Firewall Logs Format and System Logs Format).
- 3. Click Save.

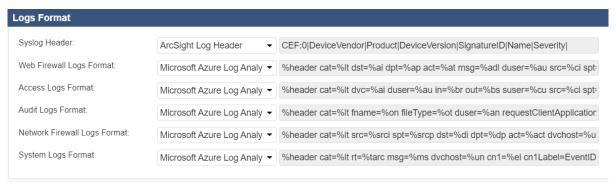

- 7. In the **Export Logs** section, click **Export Log Settings**.
- 8. In the **Export Logs Settings** window, scroll down to the **Syslog Settings** section, and set **Web Firewall Logs Facility** to **local0**. All other log's facility (Access Logs Facility, Audit Logs Facility, System Logs Facility and Network Logs Facility) should be anything other than local0 (i.e., local1 to local7)

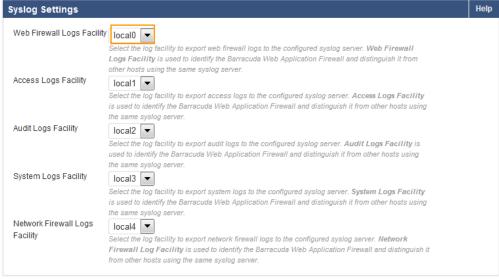

9. Click Save.

## **Next Step**

Continue with Log Search.

## Barracuda Web Application Firewall

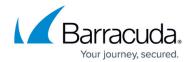

## **Figures**

- 1. Add\_Log\_Server.png
- 2. Logs\_Format.png
- 3. Syslog\_Settings.png

© Barracuda Networks Inc., 2024 The information contained within this document is confidential and proprietary to Barracuda Networks Inc. No portion of this document may be copied, distributed, publicized or used for other than internal documentary purposes without the written consent of an official representative of Barracuda Networks Inc. All specifications are subject to change without notice. Barracuda Networks Inc. assumes no responsibility for any inaccuracies in this document. Barracuda Networks Inc. reserves the right to change, modify, transfer, or otherwise revise this publication without notice.